# <span id="page-0-0"></span>**Agilent Technologies M9403A and M9404A**

**User's and Service Guide** 

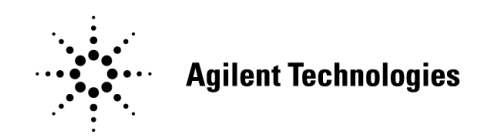

**Manufacturing Part Number: M9499-90002 Printed in USA: August 2013** Supersede: April 2013

© Copyright Agilent Technologies, Inc. 2012, 2013

## **Notices**

No part of this manual may be reproduced in any form or by any means (including electronic storage and retrieval or translation into a foreign language) without prior agreement and written consent from Agilent Technologies, Inc. as governed by United States and international copyright laws.

## **Warranty Statement**

THE MATERIAL CONTAINED IN THIS DOCUMENT IS PROVIDED "AS IS," AND IS SUBJECT TO BEING CHANGED, WITHOUT NOTICE, IN FUTURE EDITIONS. FURTHER, TO THE MAXIMUM EXTENT PERMITTED BY APPLICABLE LAW, AGILENT DISCLAIMS ALL WARRANTIES, EITHER EXPRESS OR IMPLIED WITH REGARD TO THIS MANUAL AND ANY INFORMATION CONTAINED HEREIN, INCLUDING BUT NOT LIMITED TO THE IMPLIED WARRANTIES OF MERCHANTABILITY AND FITNESS FOR A PARTICULAR PURPOSE. AGILENT SHALL NOT BE LIABLE FOR ERRORS OR FOR INCIDENTAL OR CONSEQUENTIAL DAMAGES IN CONNECTION WITH THE FURNISHING, USE, OR PERFORMANCE OF THIS DOCUMENT OR ANY INFORMATION CONTAINED HEREIN. SHOULD AGILENT AND THE USER HAVE A SEPARATE WRITTEN AGREEMENT WITH WARRANTY TERMS COVERING THE MATERIAL IN THIS DOCUMENT THAT CONFLICT WITH THESE TERMS, THE WARRANTY TERMS IN THE SEPARATE AGREEMENT WILL CONTROL.

## **DFARS/Restricted Rights Notice**

If software is for use in the performance of a U.S. Government prime contract or subcontract, Software is delivered and licensed as "Commercial computer software" as defined in DFAR 252.227-7014 (June 1995), or as a "commercial item" as defined in FAR 2.101(a) or as "Restricted computer software" as defined in FAR 52.227-19 (June 1987) or any equivalent agency regulation or contract clause. Use, duplication or disclosure of Software is subject to Agilent Technologies' standard commercial license terms, and non-DOD Departments and Agencies of the U.S. Government will receive no greater than Restricted Rights as defined in FAR 52.227-19(c)(1-2) (June 1987). U.S. Government users will receive no greater than Limited Rights as defined in FAR 52.227-14 (June 1987) or DFAR 252.227-7015 (b)(2) (November 1995), as applicable in any technical data.

#### **Statement of Compliance**

This instrument has been designed and tested in accordance with CAN/CSA 22.2 No. 61010-1-04, UL Std No. 61010-1 (2nd Edition).

#### **Declaration of Conformity**

A copy of the declaration of conformity is available upon request, or a copy is available on the Agilent Technologies web site at *http://regulations.corporate.agilent.com/DoC/search.htm*

## **Safety Notices**

The following safety notes are used throughout this document. Familiarize yourself with each of these notes and its meaning before performing any of the procedures in this document.

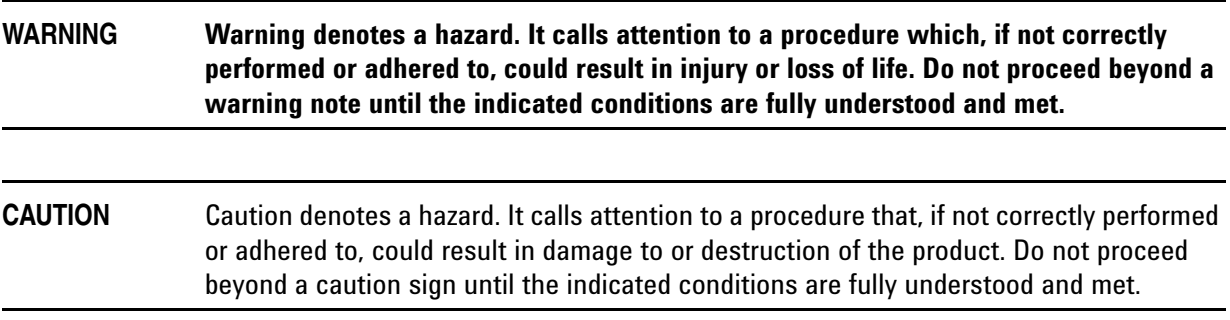

## **General Safety Information**

#### **Introduction**

This product is intended for use by qualified personnel that are familiar with the safety precautions required to avoid any possible injury. Read and follow all installation, operation, and maintenance information carefully before using this product. Refer to the user documentation for complete product specifications

This product has been designed and tested in accordance with accepted industry standards, and has been supplied in a safe condition. The documentation contains information and warnings that must be followed by the user to ensure safe operation and to maintain the product in a safe condition.

#### **Cleaning Precautions**

To clean the connectors use alcohol in a well ventilated area. Allow all residual alcohol moisture to evaporate, and fumes to dissipate prior to energizing the instrument.

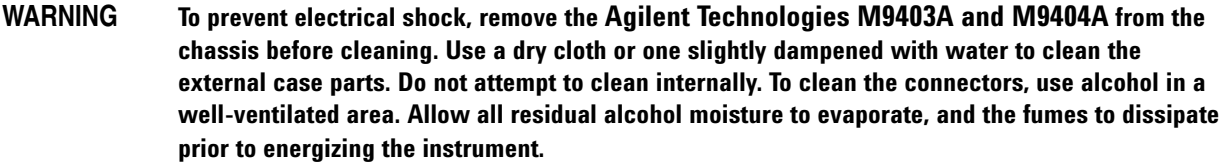

#### **Instrument Markings**

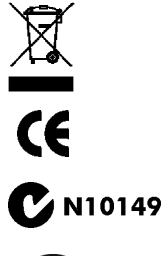

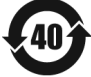

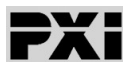

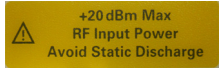

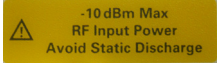

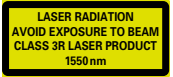

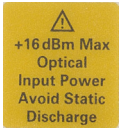

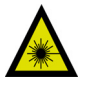

This symbol indicates separate collection for electrical and electronic equipment, mandated under EU law as of August 13, 2005. All electric and electronic equipment are required to be separated from normal waste for disposal (Reference WEEE Directive, 2002/96/EC).

The CE mark is a registered trademark of the European Community. (If accompanied by a year, it is when the design was proven).

This is a required mark signifying compliance with an EMC requirement. The C-Tick mark is a registered trademark of the Australian Spectrum Management Agency.

Indicates the time period during which no hazardous or toxic substance elements are expected to leak or deteriorate during normal use. Forty years is the expected useful life of the product.

This symbol indicates that PXI is a U.S. registered trademark of the PXI System Alliance.

Maximum RF Input power. (Option H01)

Maximum RF Input power. (Option H02)

Class 3R Laser warning label. Denoting invisible laser radiation and wavelength.

Maximum Optical Input power.

Laser Radiation

## **Contents**

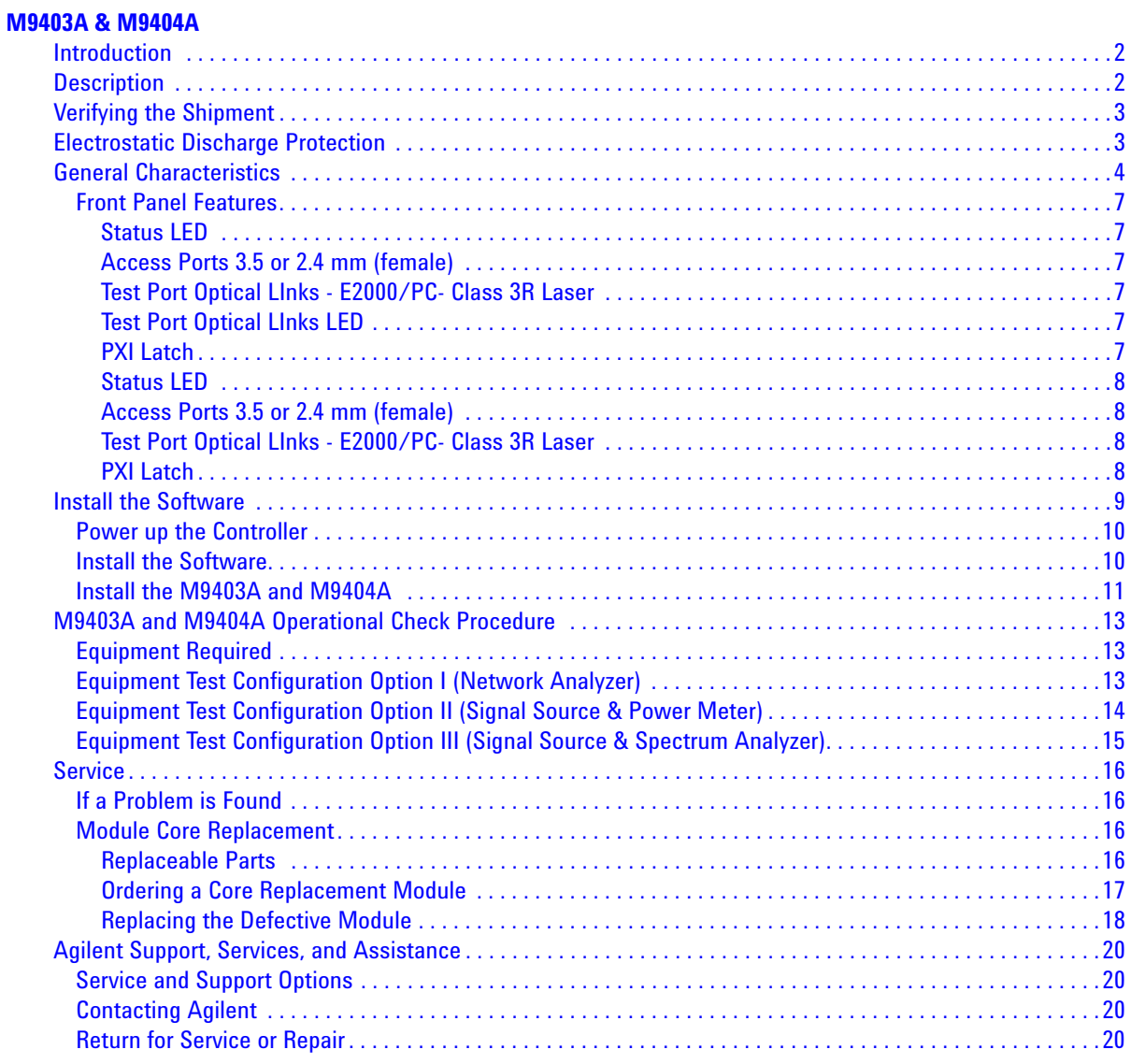

## **Contents**

# <span id="page-6-0"></span>**M9403A & M9404A**

## <span id="page-7-0"></span>**Introduction**

The scope of this User's and Service Guide is to detail the processes of receiving and installing the M9403A and M9404A module, installing the required software, and verifying basic module operations. If you have any inquiries after reviewing this information, contact your local Agilent Technologies Inc. representative or refer to ["Contacting Agilent" on page 20.](#page-25-4)

## <span id="page-7-1"></span>**Description**

Congratulations on your purchase from Agilent Technologies, Inc.

The M9403A is a 2-slot, 3U PXIe RF to optical converter, modulating the RF signal onto a 1550 nm single mode optical signal. The M9404A is a one-slot, 3U PXIe Optical to RF converter, demodulating the optical signal and delivering the recovered RF signal to the output connector. The M9403A and M9404A operate over a frequency range of 300 kHz to 26.5 or 50 GHz and both modules offer an optional, built in 30 dB amplifier.

To get the most out of your purchase, it is recommended that this User's and Service guide be read carefully and completely.

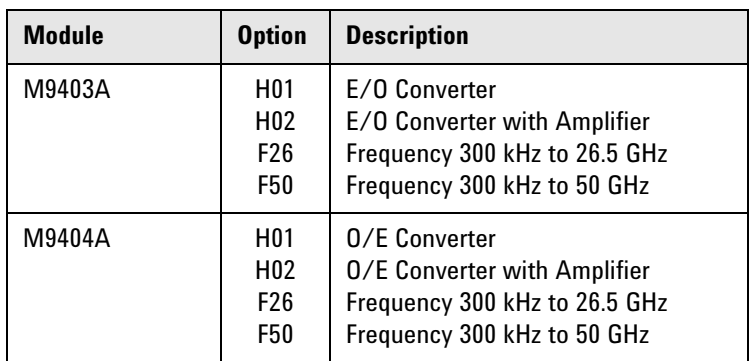

#### **Table 1 Model and Options**

## <span id="page-8-0"></span>**Verifying the Shipment**

To verify the content shipped with your module, refer to the "Box Content List" included with the shipment.

Inspect the shipping container for damage. Report any damage to the shipping agent immediately, such damage is not covered by the warranty (warranty information can be found at the beginning of this manual). Keep the damaged shipping materials (if any) for inspection by the carrier and an Agilent Technologies representative. Refer to ["Contacting Agilent" on page 20.](#page-25-4)

Carefully remove the contents from the shipping container and verify that your order is complete. Confirm that the options you ordered are included with the shipment. Refer to the serial number label on the side panel and the packing literature included with the shipment.

## <span id="page-8-2"></span><span id="page-8-1"></span>**Electrostatic Discharge Protection**

Electrostatic discharge (ESD) can damage or destroy electronic components. The module is shipped in materials which prevent damage from static, and should only be removed from the packaging in an anti-static area ensuring that the correct anti-static precautions are taken.

Two types of ESD protection are listed below. Purchase acceptable ESD accessories from your local supplier.

- Conductive table-mat and wrist-strap combination
- Conductive floor-mat and heal-strap combination

Both types, when used together, provide a significant level of ESD protection. To ensure user safety, static-safe accessories must provide at least 1 MW of isolation from ground.

**WARNING These techniques for a static-safe work station should not be used when working on circuitry with a voltage potential greater than 500 volts.**

## <span id="page-9-1"></span><span id="page-9-0"></span>**General Characteristics**

### **Table 2 Link Performance<sup>1</sup>**

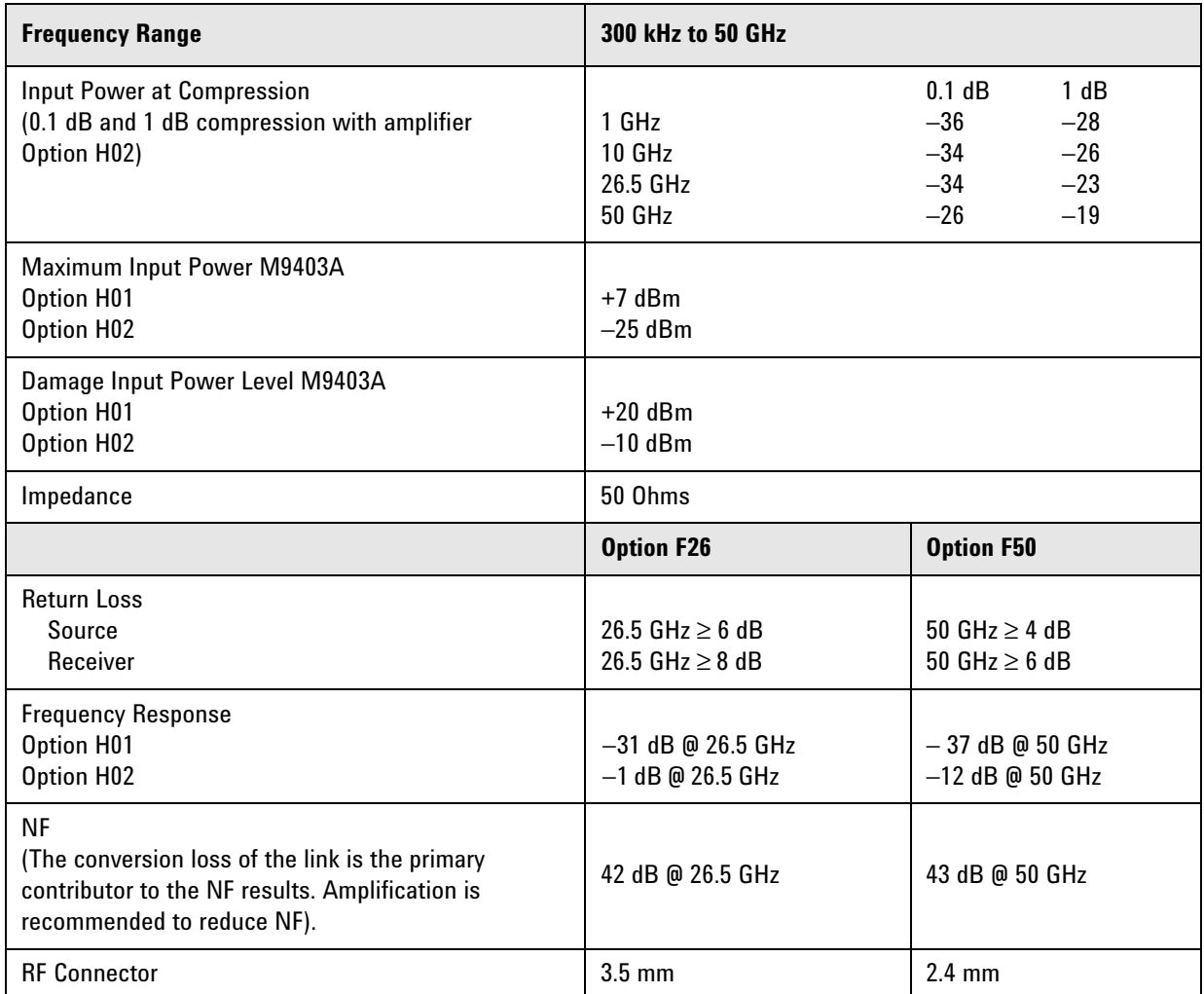

1. Specifications for the family of OXI modules are typical. Performance listed is only characteristic and intended as non-warranted information. Only a functional certificate is provided for the optical extenders product family.

## <span id="page-10-0"></span>**Figure 1 Transmission Distance vs Frequency<sup>1</sup>**

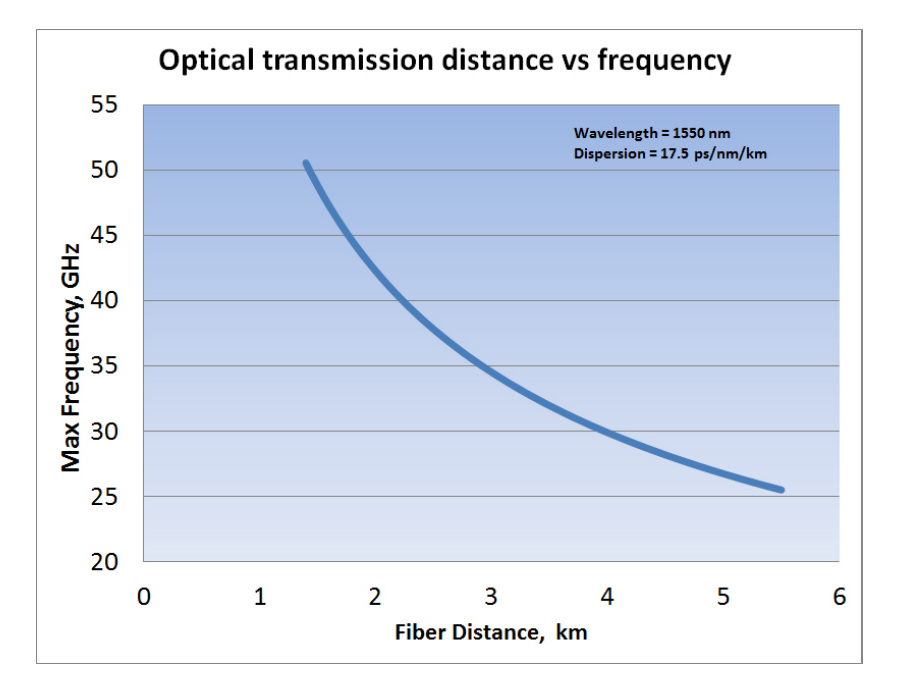

#### **Table 3 Link Performance**

| <b>Frequency Range</b>                           | 300 kHz to 50 GHz                              |
|--------------------------------------------------|------------------------------------------------|
| Fiber type                                       | SMF <sub>28e</sub>                             |
| Optical connector                                | <b>E2000 APC</b>                               |
| Temperature/drift                                | fiber dependent                                |
| <b>Bandwidth</b>                                 | 300 kHz to 50 GHz full range available         |
| Optical wavelength                               | 1550 nm                                        |
| Optical power out                                | $+5$ dBm                                       |
| Maximum distance                                 | 1500 meters @ 26.5 GHz<br>1400 meters @ 50 GHz |
| Number of PXI slots occupied<br>M9403A<br>M9404A | $2$ -slot<br>1-slot                            |
| Software                                         | None required                                  |
| Slot compatibility                               | PXIe, PXI hybrid                               |

<sup>1.</sup> Optical loss graph with fiber length from 26.5 to 50 GHz.

**Figure 2 Link Conversion Loss 1**

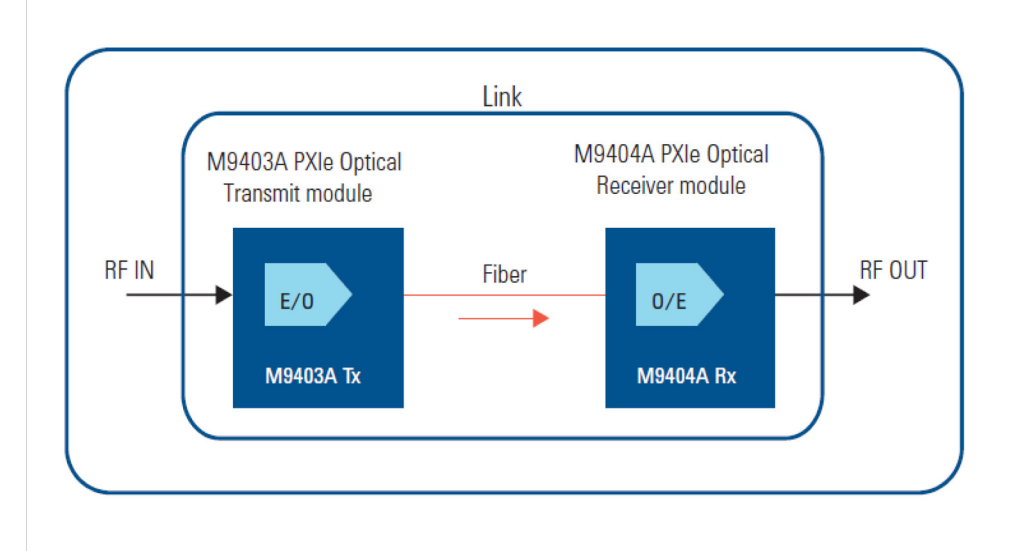

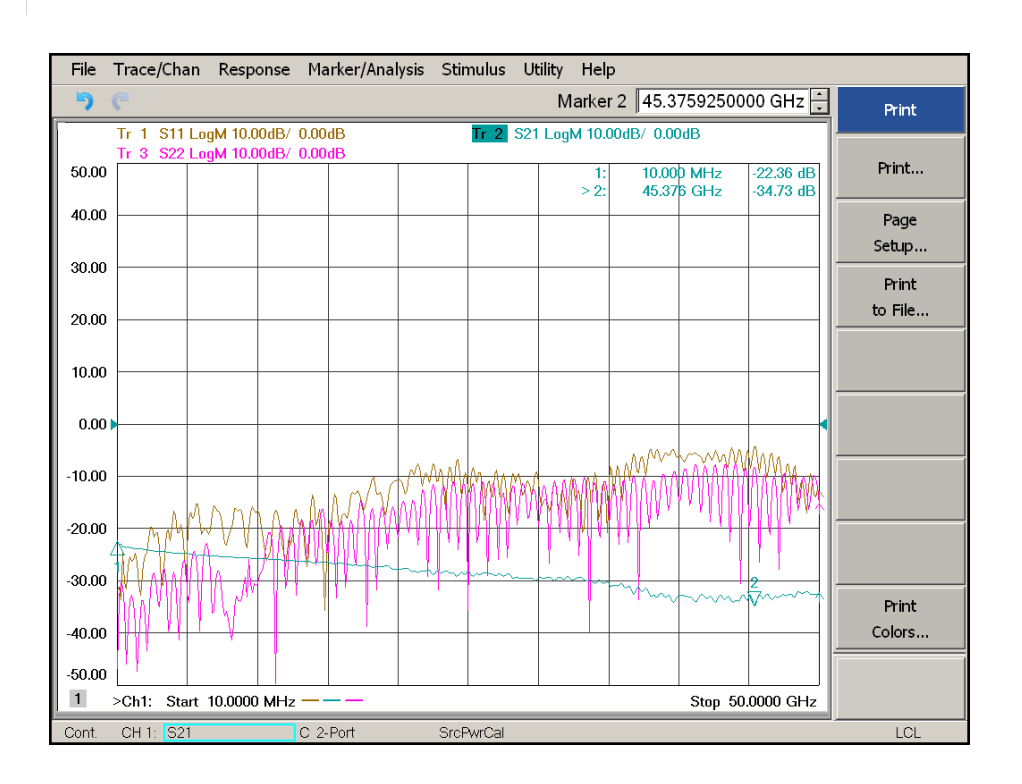

<sup>1.</sup> Typical link conversion loss using the Agilent M9403A optical transmitter and M9404A optical receiver without an amplifier.

### <span id="page-12-0"></span>**Front Panel Features**

#### **Figure 3 M9403A Front Panel**

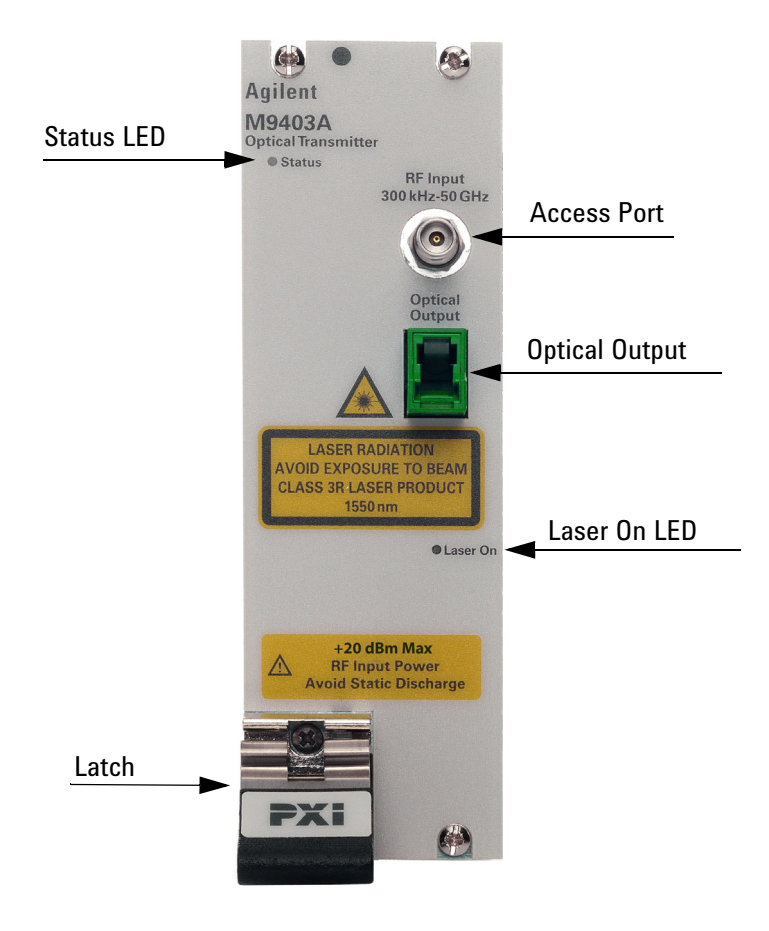

#### <span id="page-12-1"></span>**Status LED**

• Green, the status LED indicates the chassis is powered on and communicating with the module when the soft front panel is opened (SFP).

#### <span id="page-12-2"></span>**Access Ports 3.5 or 2.4 mm (female)**

• RF Input 300 kHz to 26.5 or 50 GHz

#### <span id="page-12-3"></span>**Test Port Optical LInks - E2000/PC- Class 3R Laser**

• Optical Output

#### <span id="page-12-4"></span>**Test Port Optical LInks LED**

• Laser On

#### <span id="page-12-5"></span>**PXI Latch**

• Secures the modules to the mainframe.

#### **Figure 4 M9404A Front Panel**

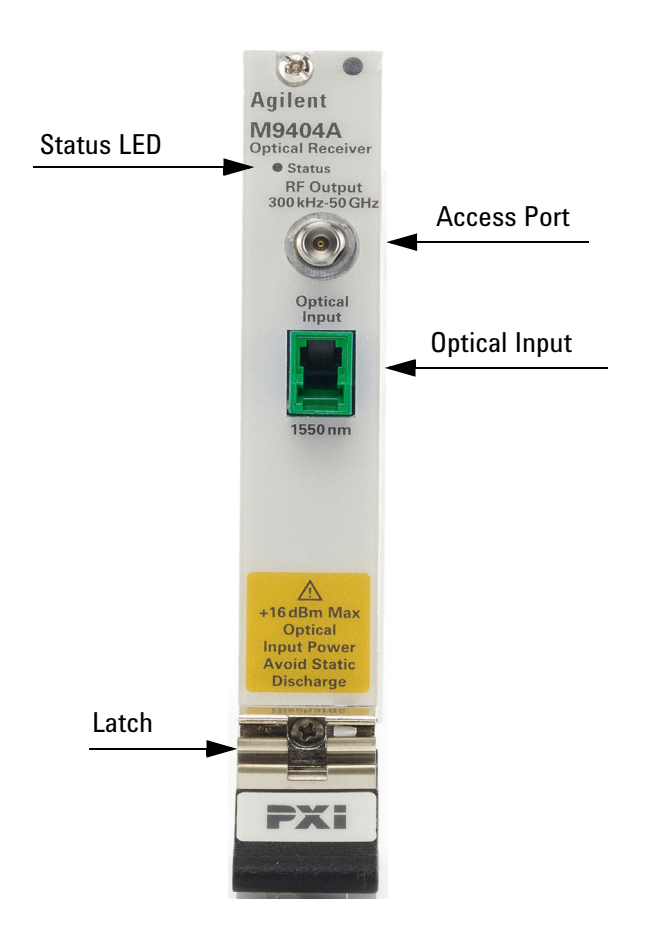

#### <span id="page-13-0"></span>**Status LED**

• Green, the status LED indicates the chassis is powered on and communicating with the module when the soft front panel is opened (SFP).

#### <span id="page-13-1"></span>**Access Ports 3.5 or 2.4 mm (female)**

• RF Input 300 kHz to 26.5 or 50 GHz

#### <span id="page-13-2"></span>**Test Port Optical LInks - E2000/PC- Class 3R Laser**

• Optical Input

#### <span id="page-13-3"></span>**PXI Latch**

• Secures the modules to the mainframe.

## <span id="page-14-0"></span>**Install the Software**

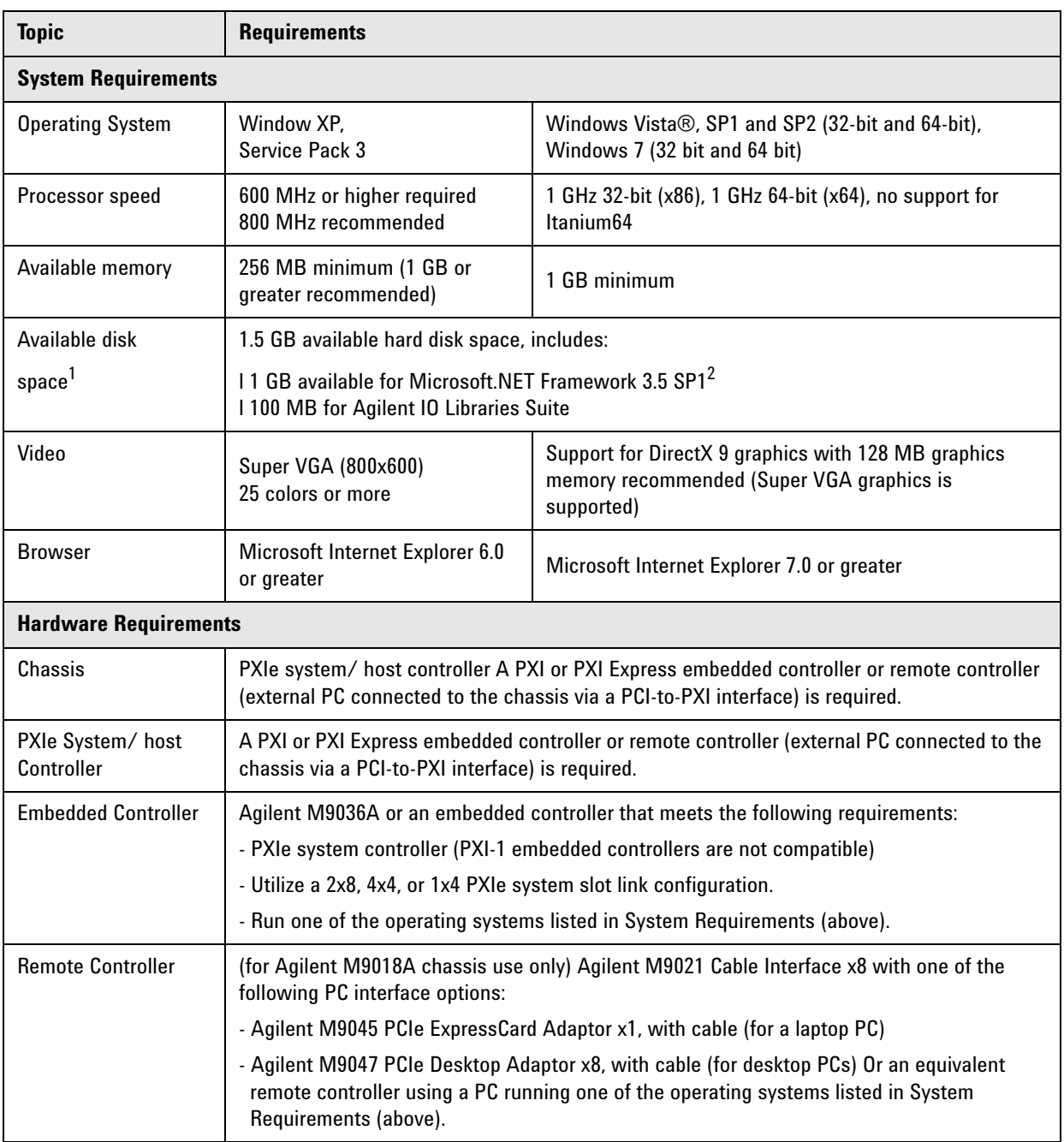

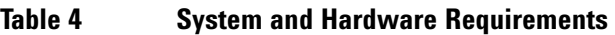

1. This is the required disk space for installation. Typically, less disk space is required for operation than is required for installation.

2. NET Framework Runtime Components are installed by default with Windows Vista. Therefore, you may not need this amount of disk space.

#### <span id="page-15-0"></span>**Power up the Controller**

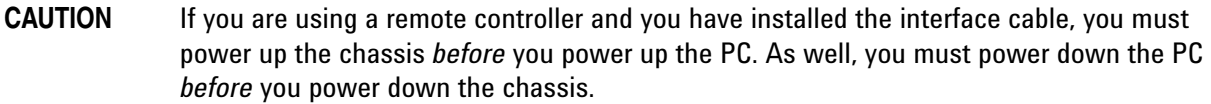

If you are using an embedded controller, complete the following steps:

- 1. Install the embedded controller module into the compatible chassis. The Agilent M9036A PXIe Embedded Controller and Agilent M9018A PXIe Chassis are recommended. Please refer to the embedded controller and chassis documentation for further details.
- 2. Connect peripherals (mouse, keyboard and monitor).
- 3. Turn On the chassis.

#### <span id="page-15-1"></span>**Install the Software**

**NOTE** Administrator privileges will be needed for software and hardware installation. This includes first-time installation of a module in a different chassis slot.

The software installation includes the following:

**NOTE** Version 16.2 (or newer) of the Agilent IO Libraries Suite is required.

- The Agilent IO Libraries Suite CD (E2094-60003), includes the Agilent Connection Expert. It is also available at *www.agilent.com/find/iosuite*.
- Instrument software, which includes the soft front panel (SFP), device driver (IVI-COM) and documentation for the M9403A and M9404A. This software CD is included with your shipment (M9499-10002).

Use the following procedure to install the software:

- 1. From the Agilent IO Libraries Suite CD (E2094- 60003) browser, launch the installer.
- 2. Follow the installer prompts to install the IO Libraries Suite.
- 3. From the Product Software and Information CD (M9499-10002) browser, launch the installer.
- 4. Follow the installer prompts to install all software and documentation for the module.
- 5. After installation has completed, power down the host PC.

#### <span id="page-16-0"></span>**Install the M9403A and M9404A**

**NOTE** The M9403/04A can be used in a chassis with a PXIh chassis peripheral slot.

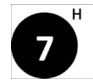

 The M9403/04A can also be installed in any hybrid PXI slot marked with a peripheral slot compatibility image (the letter "H" and a solid circle containing the slot number).

**CAUTION** PXI hardware does not support "hot-swap" capabilities (changing modules while power is applied to the chassis).

Before installing a module into the chassis, the chassis must be powered off to prevent damage to the module.

- 1. Ensure that the PXI chassis power switch is in the off (Standby) position.
- 2. If the chassis has multiple fan speed settings, ensure that the fans are set to automatic. Do not set the fan speed to low or turn it off.
- 3. Position the chassis so that there is ample space between the chassis fan intake and exhaust vents. Blockage by walls or obstructions affects the air flow needed for cooling. (Refer to the chassis documentation for more information about cooling).
- 4. Holding the module by the injector/ejector handle, slide it into the card edges on the guide slot (top and bottom) as shown in [Figure 5.](#page-16-1)
	- a. Slide the module to the rear of the chassis and ensure that the injector/ejector handle is pushed down in the unlatched (downward) position.
	- b. Slide the module completely into the chassis. When you begin to feel resistance, push up on the injector/ejector handle to fully insert the module into the chassis.

#### <span id="page-16-1"></span>**Figure 5 Installing the Module**

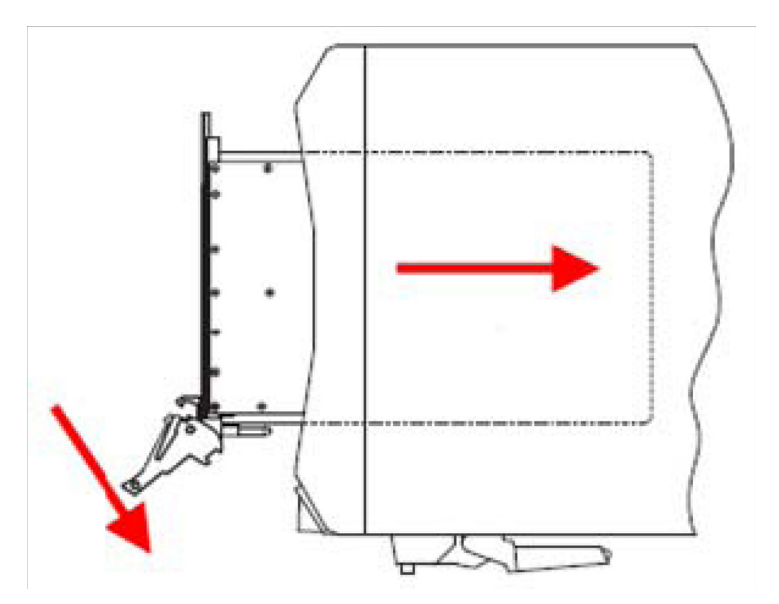

- 5. Secure the front panel to the chassis using the front panel mounting screws. Performance may suffer if the screws are not tightened properly.
- 6. Verify that the PXI chassis fans are operable and free of dust and other contaminants that may restrict air flow.
- 7. Install all chassis covers and filler panels. Missing filler panels may disrupt necessary air circulation in the chassis.
- 8. Power up the PXI chassis.

## <span id="page-18-0"></span>**M9403A and M9404A Operational Check Procedure**

The operational check measures the signal paths from the RF Input of the M9403A module to the RF Output of the M9404A module. The following procedure verifies that the connectors and circuitry are operating correctly.

**CAUTION** Do not exceed the damage power level. Refer to [Table 2 on page 4](#page-9-1).

#### <span id="page-18-1"></span>**Equipment Required**

To demonstrate that the module works properly requires external equipment with operating frequency range of 10 MHz to 26.5 or 50 GHz. This includes a network analyzer, or optionally, a signal source and power meter or spectrum analyzer.

#### **Table 5 Hardware Test Configuration**

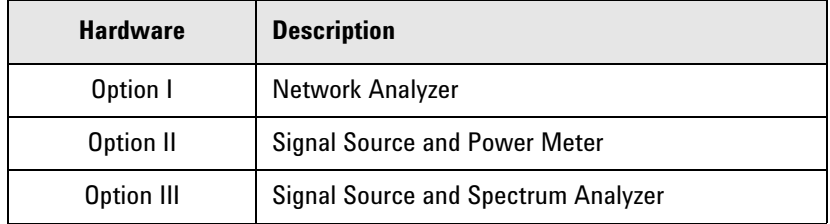

#### <span id="page-18-2"></span>**Equipment Test Configuration Option I (Network Analyzer)**

- 1. Adjust the Network Analyzer Stimulus Power for the M9403A-H02 to −30 dBm, or −10 dBm for the M9403A-H01.
- 2. Set the Frequency Sweep from 10 MHz to 26.5 or 50 GHz depending on Options F26 or F50.
- 3. Perform a 2-Port Network Analyzer calibration (normalization response is adequate).
- 4. Connect the Stimulus Source (Network Analyzer Port 1) to the M9403A Access Port.
- 5. Connect Port 2 of the Network Analyzer to the M9404A Access Port.

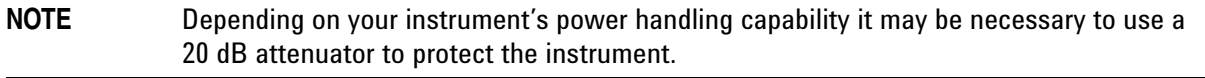

- 6. Connect optical ports between M9403A and M9404A with an optical cable.
- 7. Measure the Return Loss (S11 and S22) and Link loss (S21). Compare it to the typical performance in [Table 2 on page 4](#page-9-1).

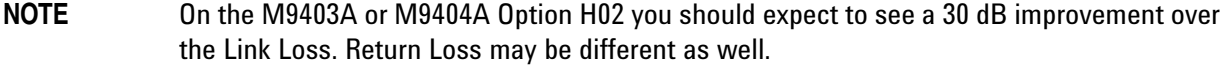

### <span id="page-19-0"></span>**Equipment Test Configuration Option II (Signal Source & Power Meter)**

- 1. Adjust the Signal Source Stimulus Power for the M9403A-H02 to −30 dBm, or −10 dBm for the M9403A-H01.
- 2. Set the Signal Source to a CW frequency of 50 MHz.
- 3. Perform a Power Meter calibration.
- 4. Connect the Stimulus Source to M9403A Access Port.
- <span id="page-19-1"></span>5. Connect the Power Meter Sensor to M9404A Access Port.

**NOTE** Depending on your instrument's power handling capability it may be necessary to use a 20 dB attenuator to protect the instrument.

- 6. Connect optical ports between M9403A and M9404A using an optical cable.
- <span id="page-19-2"></span>7. Measure the Power and compare Link Loss (Pmeasured - Pstimulus).
- 8. Set the Signal Source to a CW Frequency of 10 GHz.
- 9. Repeat [step 5](#page-19-1) thru [step 7](#page-19-2).
- 10. Set the Signal Source to a CW Frequency of 26.5 GHz.
- 11. Repeat [step 5](#page-19-1) thru [step 7](#page-19-2).
- 12. Set the Signal Source to a CW Frequency of 50 GHz.
- 13. Compare the Link Loss to [Table 3 on page 5](#page-10-0).
- **NOTE** On the M9403A or M9404A H02 you should expect to see a 30 dB improvement over the Link Loss. Return Loss may be different as well.

### <span id="page-20-0"></span>**Equipment Test Configuration Option III (Signal Source & Spectrum Analyzer)**

- 1. Adjust the Signal Source Stimulus Power for the M9403A-H02 to −30 dBm, or −10 dBm for the M9403A-H01.
- 2. Set the CW Frequency Sweep to 50 MHz.
- 3. Set the Center Frequency to 50 MHz on the Spectrum Analyzer respectively.
- 4. Connect the Stimulus Source to M9403A Access Port.
- <span id="page-20-2"></span>5. Connect the Spectrum Analyzer to M9404A Access Port.

**NOTE** Depending on your instrument's power handling capability it may be necessary to use a 20 dB attenuator to protect the instrument.

- 6. Connect optical ports between M9403A and M9404A using an optical cable.
- <span id="page-20-1"></span>7. Measure the Power and compare Link Loss (Pmeasured - Pstimulus).
- 8. Set the Signal Source to a CW Frequency of 10 GHz.
- 9. Repeat [step 5](#page-20-2) thru [step 7](#page-20-1).
- 10. Set the Signal Source to a CW Frequency of 26.5 MHz.
- 11. Repeat [step 5](#page-20-2) thru [step 7](#page-20-1).
- 12. Set the Signal Source to a CW Frequency of 50 GHz.
- 13. Compare the Link Loss to [Table 3 on page 5](#page-10-0).

**NOTE** For Option H02 on the M9403A or M9404A you should expect to see a 30 dB improvement over the Link Loss. Return Loss may be different as well.

## <span id="page-21-0"></span>**Service**

### <span id="page-21-1"></span>**If a Problem is Found**

If a problem is found, complete the following procedures:

- 1. Verify that the relevant hardware is turned on.
- 2. Verify that the stimulus signal is set to the proper power/frequency and that all cables are properly connected.

## <span id="page-21-2"></span>**Module Core Replacement**

#### <span id="page-21-3"></span>**Replaceable Parts**

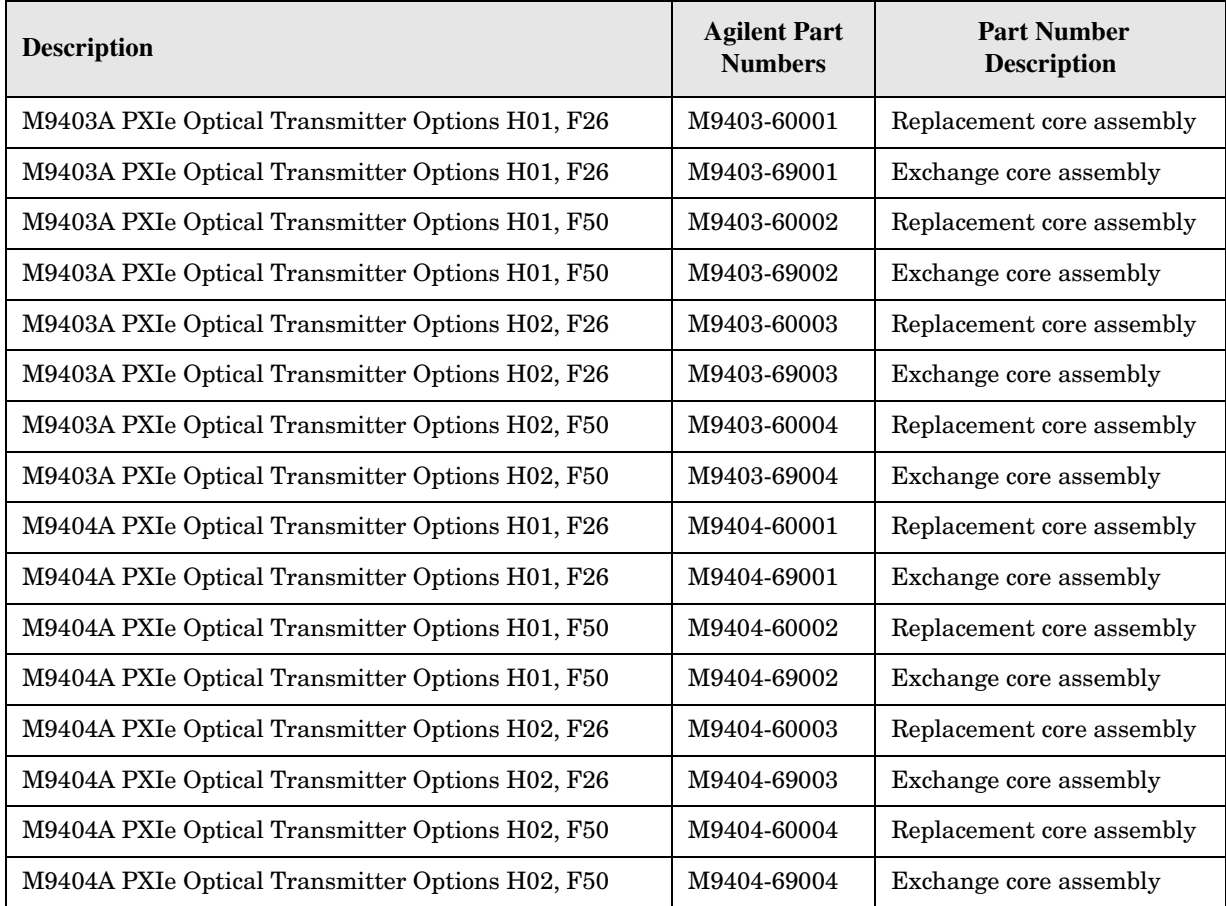

#### <span id="page-22-0"></span>**Ordering a Core Replacement Module**

- 1. Contact Agilent (*www.agilent.com/find/assist*).
- 2. Order a core replacement for your module.
- 3. When the core replacement arrives, the package includes:
	- Entitlement Certificate
	- Replacement module
	- Functional Certificate for the replacement module
	- RMA number
	- Return instructions

#### <span id="page-23-0"></span>**Replacing the Defective Module**

```
CAUTION Before opening a packaged module for troubleshooting, ensure that all electrostatic 
  discharge (ESD) precautions are observed. Refer to "Electrostatic Discharge Protection" on 
  page 3 for details.
```
- 1. Power down the chassis.
- 2. Remove the defective module from the chassis.
- 3. Write down the serial number shown on the side shield of the defective module. You will assign this serial number to the replacement module using the Agilent M9403A or M9404A Simple Module (SFP).
- 4. Remove the replacement module from the box and shipping material.
- 5. Remove the side shield from the defective module using a Torx #8 driver.
	- a. There are four screws, the two toward the rear of the module include two nuts to secure the side shield to the module. Important: Keep the screws and nuts, new ones are not included with the replacement module.
- 6. Remove the side shield from the replacement module using this same process.
- 7. Attach the original side shield from the defective module to the replacement module.
- 8. Install the replacement module into the chassis.
- 9. Power up the chassis.
- 10. If you are using a remote controller, power up the computer. (If you are using an embedded controller, continue to the [step 11.](#page-23-1))
- <span id="page-23-1"></span>11. Program the replacement module with the serial number from the defective module.
	- a. If you don't already have the Agilent M9403A (or M9404A) Simple Module SFP, download it from *www.agilent.com/find/M9403A* or M9404A (from this site, select Technical Support > Drivers, Firmware & Software), and install it on your computer or embedded controller.
	- b. Launch the Agilent M9403A (or M9404A) Simple Module SFP (launch from the Start menu program group "Agilent/SimpleModuleSFP") and follow the embedded instructions for programming the serial number.
- 12. Attach the side shield from the replacement module to the defective module, and return it to Agilent according to the following procedure:
	- a. Review the warranty information shipped with your product.
	- b. Write the following information on a tag and attach it to the malfunctioning equipment:
		- Name and address of owner. A P.O. box is not acceptable as a return address.
		- Product model number (for example, M9403A).
		- Product serial number. The serial number label is located on the side panel of the module. The serial number can also be read from the Soft Front Panel interface, but only after the hardware is installed.
		- Description of failure or service required.
		- Return Material Authorization (RMA) number.
	- c. Pack the module in its original ESD bag and packing carton. If the original carton is not available, use bubble wrap or packing peanuts and place the instrument in a sealed container and mark the container "FRAGILE".
	- d. On the shipping label, write ATTENTION REPAIR DEPARTMENT and the RMA number.

**NOTE** If any correspondence is required, refer to the product by serial number and model number or refer to ["Agilent Support, Services, and Assistance" on page 20.](#page-25-5)

## <span id="page-25-5"></span><span id="page-25-0"></span>**Agilent Support, Services, and Assistance**

#### <span id="page-25-1"></span>**Service and Support Options**

There are many other repair and calibration options available from the Agilent Technologies support organization. These options cover a range of service agreements with varying response times. Contact Agilent for additional information on available service agreements for this product.

## <span id="page-25-4"></span><span id="page-25-2"></span>**Contacting Agilent**

Assistance and information or finding a local Agilent office are available on the internet at: *<http://www.agilent.com/find/assist>*

If you do not have access to the Internet, contact your field engineer.

**NOTE** In any correspondence or telephone conversation, refer to the Agilent product by its model number and full serial number. With this information, the Agilent representative can determine the warranty status of your unit.

#### <span id="page-25-3"></span>**Return for Service or Repair**

Should it be necessary to return the product for repair or service, please include the following information:

- Contact Agilent for instructions on where to ship your analyzer.
- Your company's name and address.
- A technical contact person within your company and the person's complete telephone number, including county code and area code.
- A detailed description of the problem and how the device was begin used when the problem occurred (such as calibration, measurement, failed test or error message).